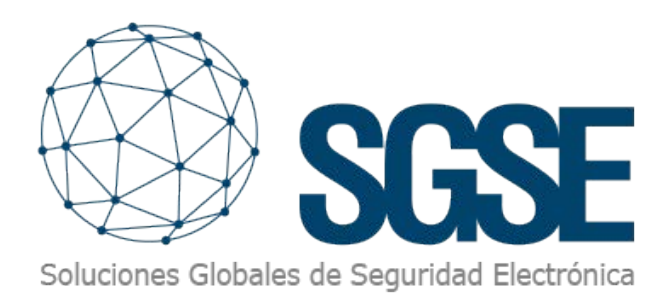

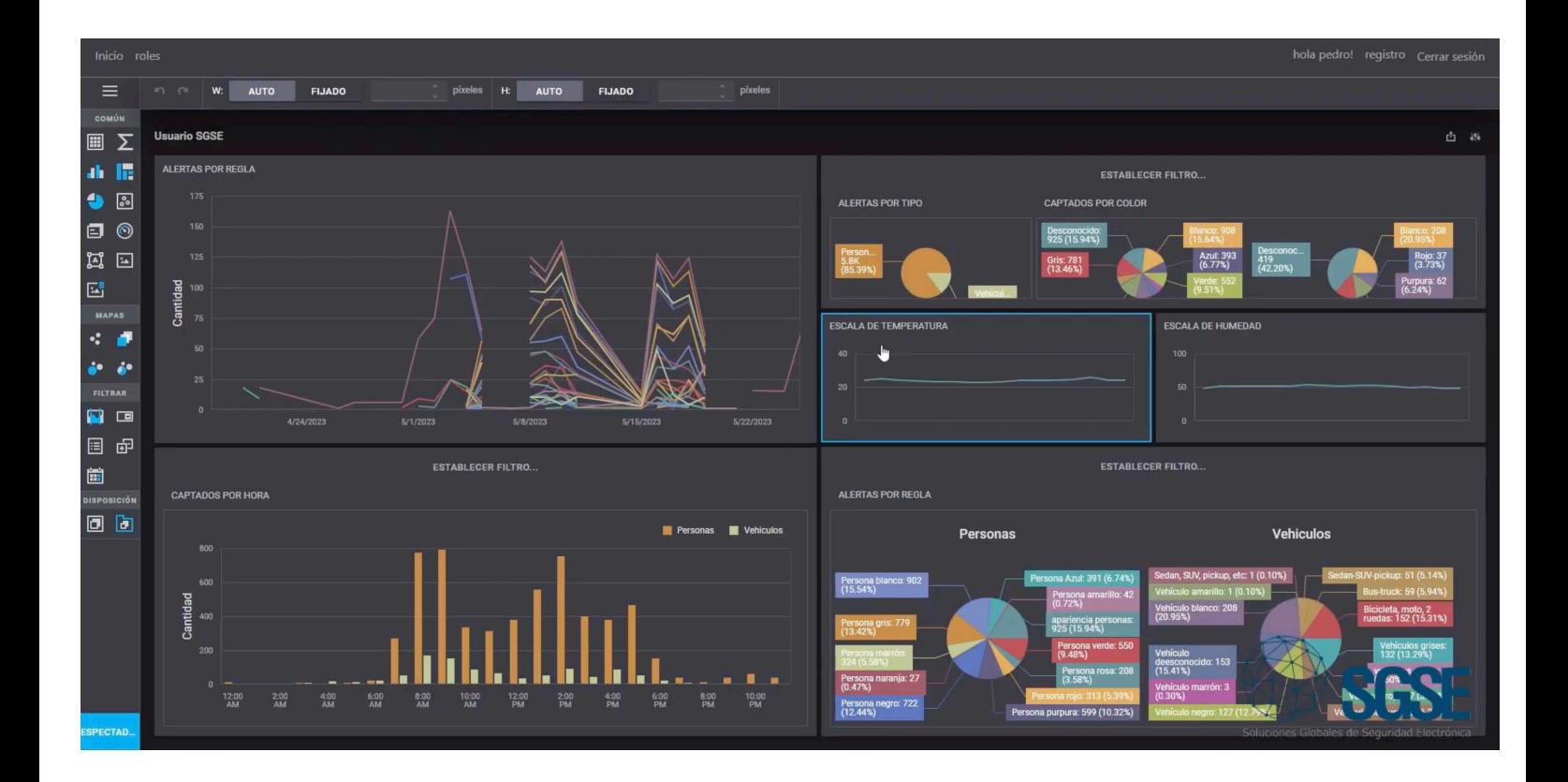

# LOS DASHBOARDS AVANZADOS DE SGSE

La inteligencia artificial en el mercado de la seguridad electrónica está permitiendo no solo dotar de seguridad a las instalaciones para la protección de sus activos sino, además, acceder a información de la escena gracias a la clasificación de objetos.

Esta clasificación de objetos convierte a las cámaras de CCTV en fuentes de datos más allá de un dispositivo de captura de vídeo para no solo ver sino también entender lo que está pasando.

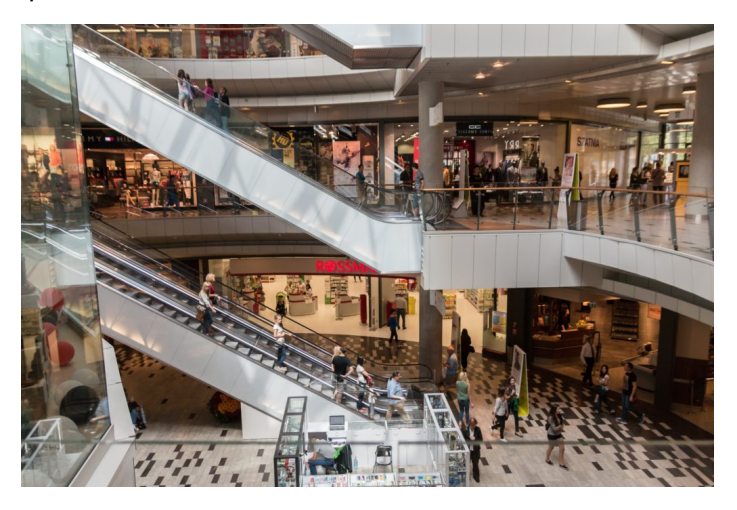

Si podemos gestionar todos estos datos en el tiempo es posible descubrir patrones de comportamiento en nuestra instalación que faciliten la toma de decisiones tanto al operador como incluso al propietario de la instalación creando soluciones transversales que afectan a diferentes departamentos (seguridad, marketing, recursos humanos, etc.).

Esta gestión se facilita a través de una herramienta con interfaz gráfico con múltiples opciones en la que resulta mucho más sencillo y comprensible presentar una mayor cantidad de datos que pueden, además, ser filtrados u ordenados a criterio del operador para disponer de la información relevante de nuestro análisis estadístico.

Esta herramienta se denomina panel de control o como habitualmente la conocemos en el mercado a través del término en inglés: Dashboard.

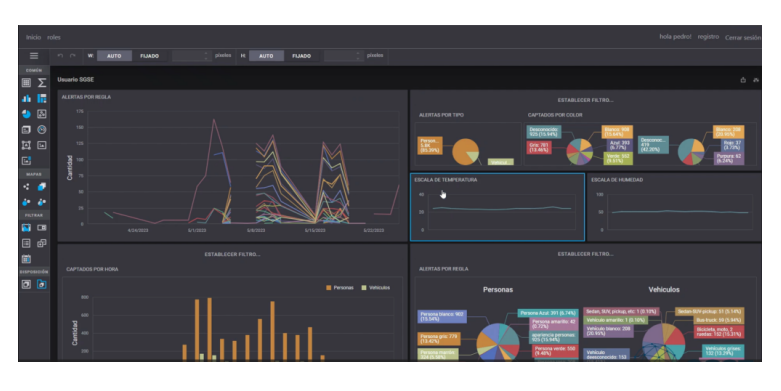

#### Opciones de un tablero de un Dashboard de **SGSE**

A medida que nuestra instalación crece o se vuelve más compleja, mayor es el volumen de información y mayor es, también, el número de Dashboards que se requieren, así como, un más alto grado de configuración de los mismos para alcanzar las expectativas de nuestros clientes.

Los Dashboards avanzados desarrollados por SGSE permiten un alto grado de personalización y configuración que detallamos en el presente documento.

Cada vez que seleccionamos un Dashboard del tablero se nos incorpora un nuevo menú como muestra la imagen inferior:

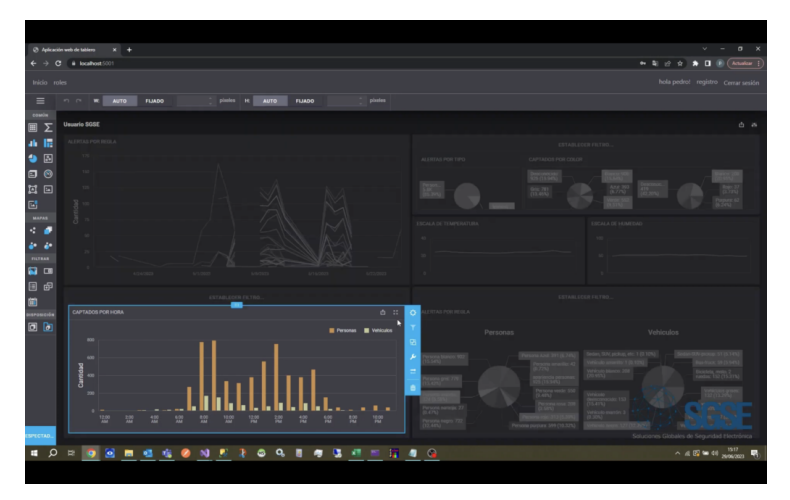

Pulsando el primer icono de la rueda dentada abrimos el menú relativo a la conexión con la fuente de datos y sus vinculaciones que pueden ser modificadas.

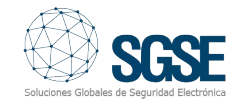

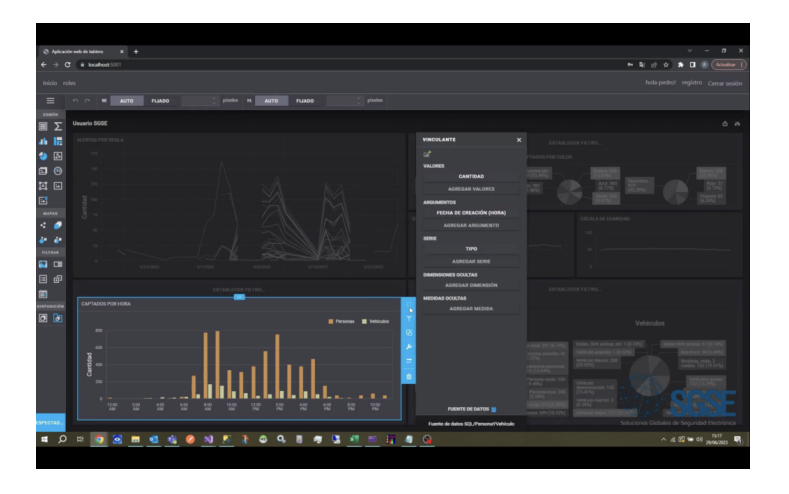

Si seleccionamos el icono filtro se abre un nuevo menú que nos permite crear nuestros propios filtros.

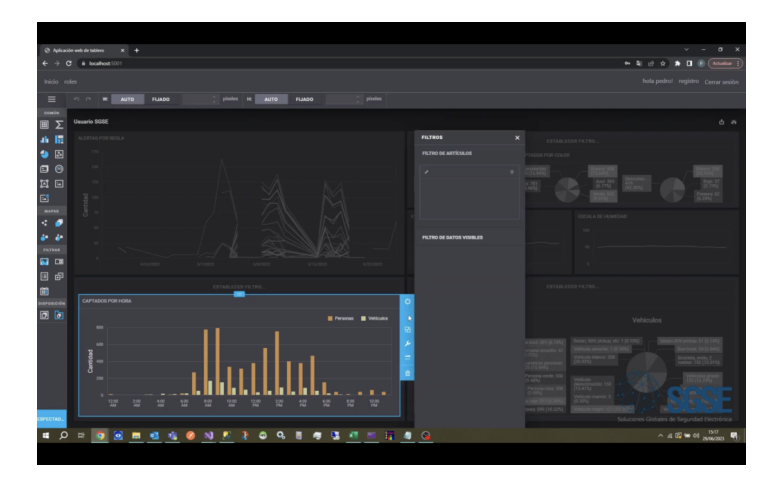

Cambiamos ahora al icono de interactividad o funcionalidad que permite utilizar filtros a nivel global y filtros que se pueden aplicar a diversos elementos.

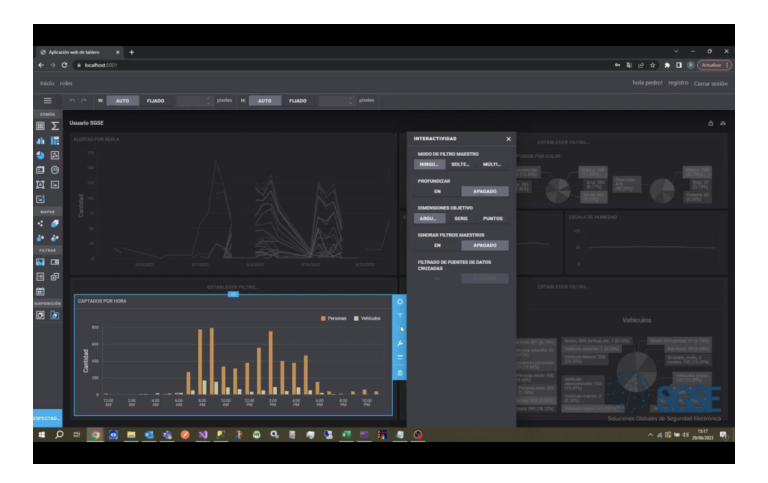

Saltamos al icono opciones y se abre un menú contextual que nos permite cambiar el diseño de nuestro elemento en lo que respecta al título, leyendas que aparecen en el gráfico, desplazamientos del gráfico, colores, condiciones, leyendas, etc.

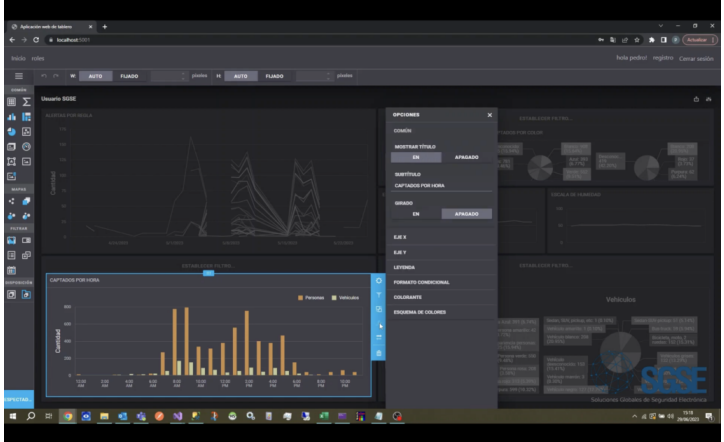

La siguiente función que mostramos al pulsar sobre el icono con flechas horizontales nos permite cambiar nuestra representación, por ejemplo, de código de barras a un modelo de dispersión o a un modelo tipo tarta.

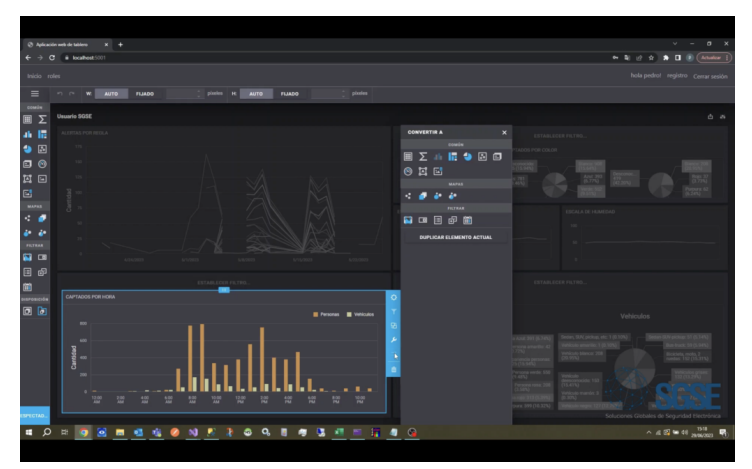

Puedes encontrar toda esta explicación en el siguiente vídeo:

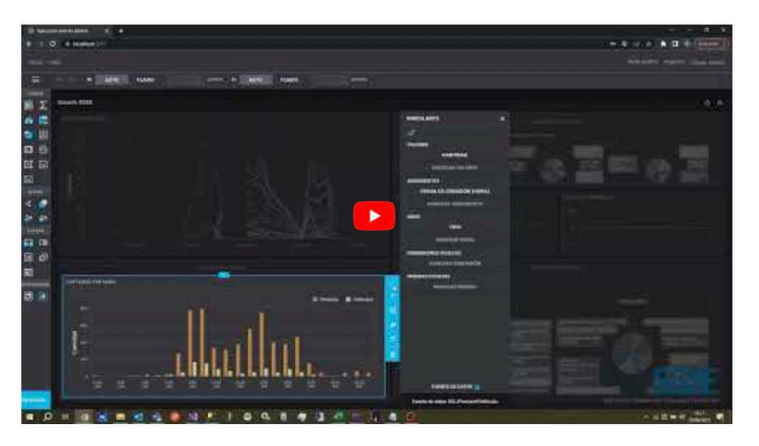

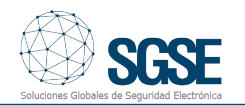

### Creación de un nuevo tablero en los Dashboards de SGSE

Para todas aquellas aplicaciones en las que se requiera una importante versatilidad en la presentación de la información, necesitamos de crear tableros dentro de los Dashboards con extraordinaria sencillez como ocurre en los Dashboards avanzados de SGSE.

Desplegando el menú principal y seleccionando la opción Nuevo… podemos crear un nuevo tablero.

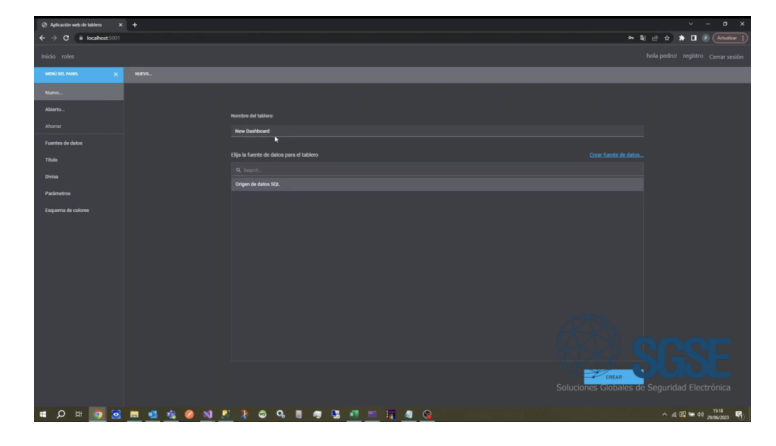

Aparecerá la información del nuevo tablero al que le asignamos un nombre específico, así como la fuente de datos de la que se extraerá la información.

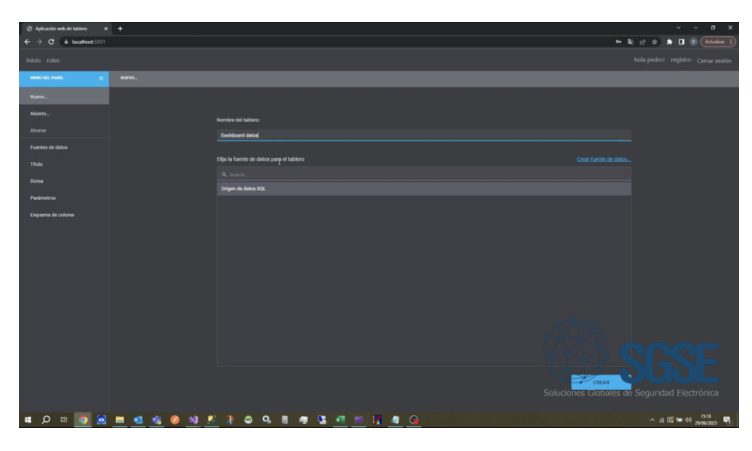

Simplemente tenemos que arrastrar o hacer clic en cualquiera de los elementos de la caja de herramientas del panel para crear un nuevo tablero en el Dashboard de SGSE con el nombre y fuente de datos previamente definidos y la representación gráfica de los mismos mostrada en cada uno de los iconos.

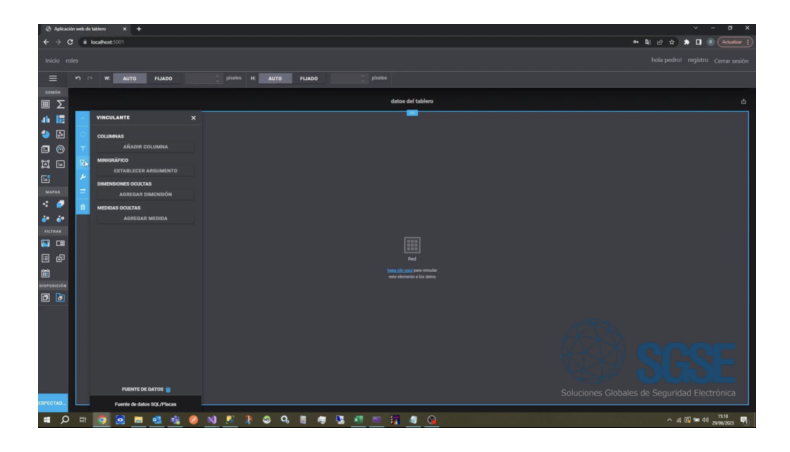

Si seleccionamos al nuevo tablero accedemos a su menú de configuración a través de sus diferentes iconos de vinculación de los datos, filtros, interactividad, operaciones y tipo de representación gráfica.

Puedes ver el proceso completo de creación de un tablero a través del siguiente vídeo:

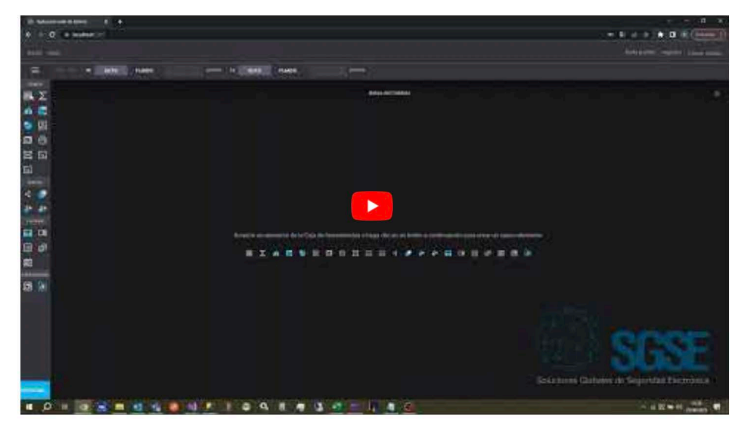

## Registro de un nuevo usuario en los Dashboards avanzados de SGSE

Cuando el administrador de los Dashboards avanzados de SGSE en un despliegue da de alta un nuevo usuario, previamente tiene creados un conjunto de roles con distintos permisos asignados.

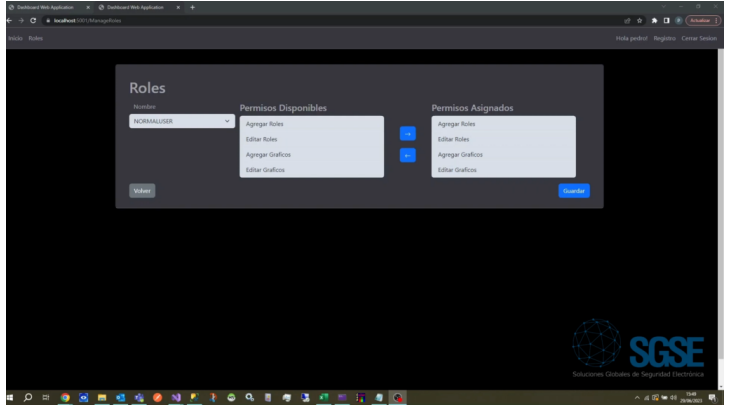

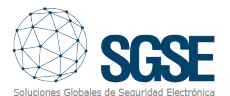

Iniciamos el proceso de registro introduciendo los datos clave del nuevo usuario vinculándolo a uno de los roles creado.

De esta forma, disfrutamos únicamente de los permisos asociados a dicho rol dentro del Dashboard.

Podemos crear un número ilimitado de usuarios y roles en el registro de nuevos usuarios y roles en el registro de nuevos usuarios para adaptarnos a los requerimientos de cualquier proyecto con múltiples tipos de permisos en función de la personalización que se desee.

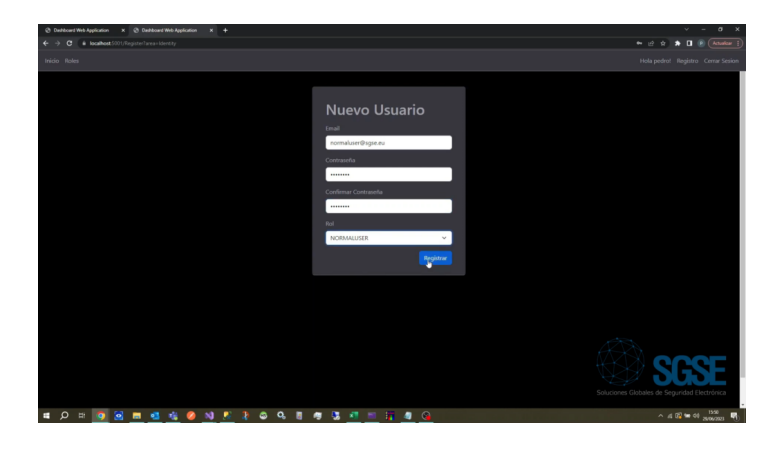

Una vez completado el registro, el nuevo usuario accede al Dashboard y explota la información para la que tiene privilegios.

Puedes ver el proceso completo del registro de un nuevo usuario en el siguiente vídeo:

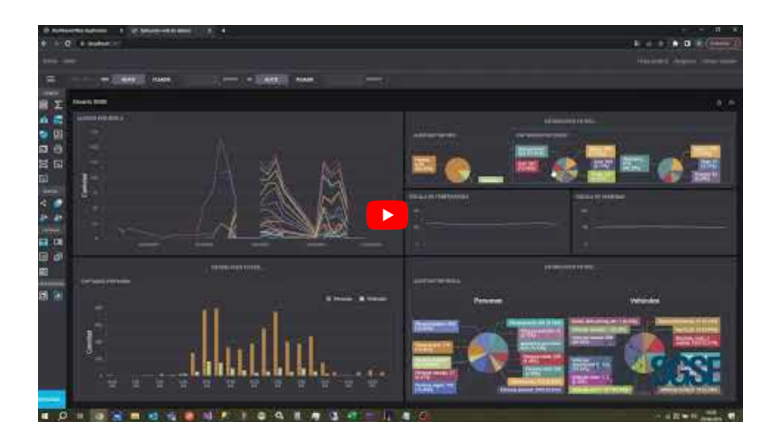

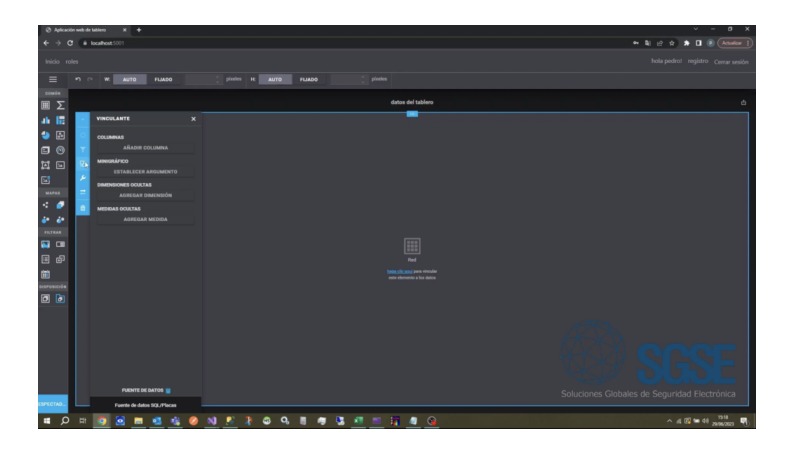

#### Exportación PDF en los Dashboards avanzados de SGSE

Una vez que registramos en el Dashboard avanzado de SGSE nuestro usuario y contraseña accedemos al contenido de la información.

Dentro de cualquiera de los tableros si seleccionamos alguno de los paneles de control el icono Exportar a vemos que las opciones de exportación son a PDF, imagen o XLS.

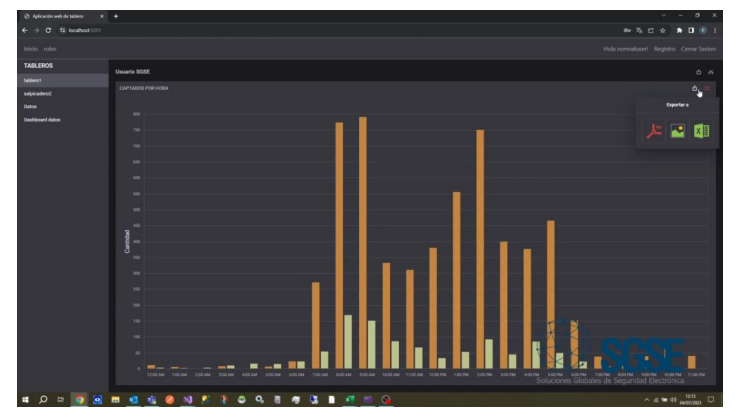

Maximizando el panel vemos con mayor detalle la información antes de exportar.

En este caso seleccionamos la opción PDF y configuramos los campos del fichero como su nombre, su presentación, tamaño y la presencia y posición de los filtros.

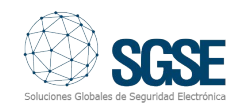

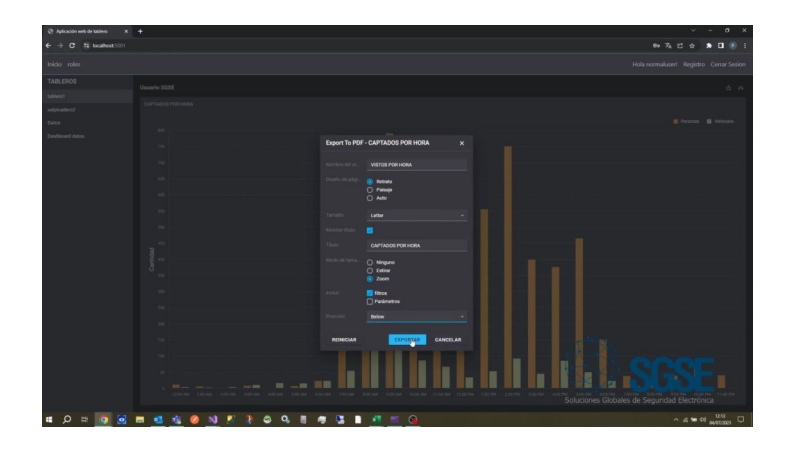

Pulsamos exportar y a tenemos nuestro informe.

Si hacemos clic en el informe PDF recién creado podemos ver su contenido.

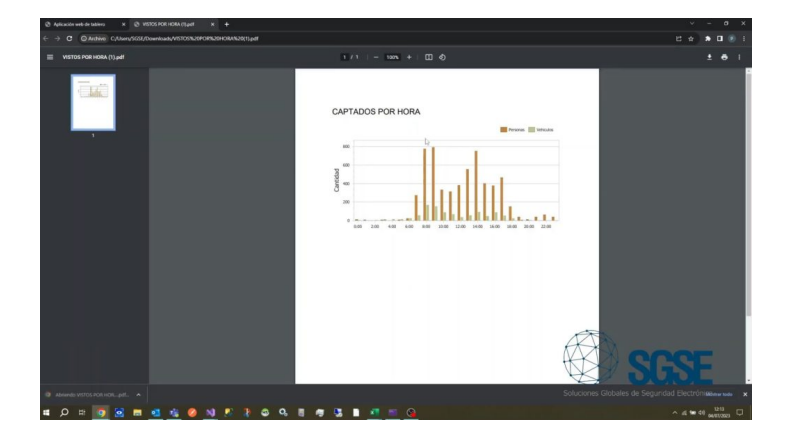

Pulsando de nuevo el icono de Exportar a seleccionamos la opción de imagen del panel y configuramos los campos relevantes del informe como su título, formato, resolución y la presencia de filtros o parámetros.

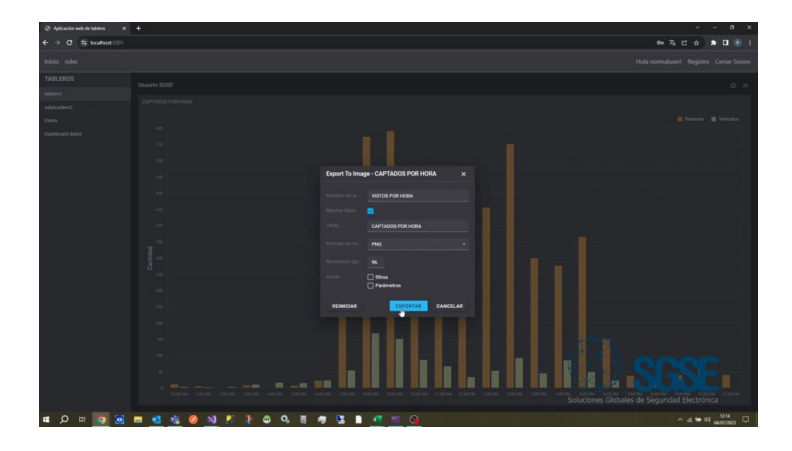

Si hacemos clic en el botón exportar tenemos automáticamente la imagen con el informe.

Con un nuevo clic en la imagen accedemos a su contenido y completamos el proceso de exportación.

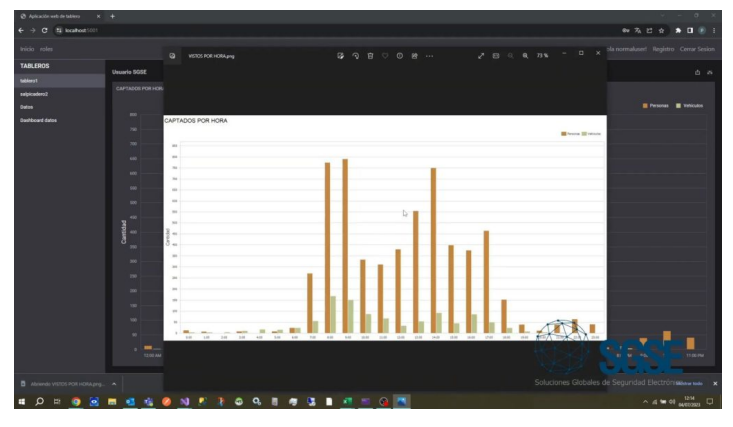

Puedes ver el proceso completo de exportación a PDF en el siguiente vídeo:

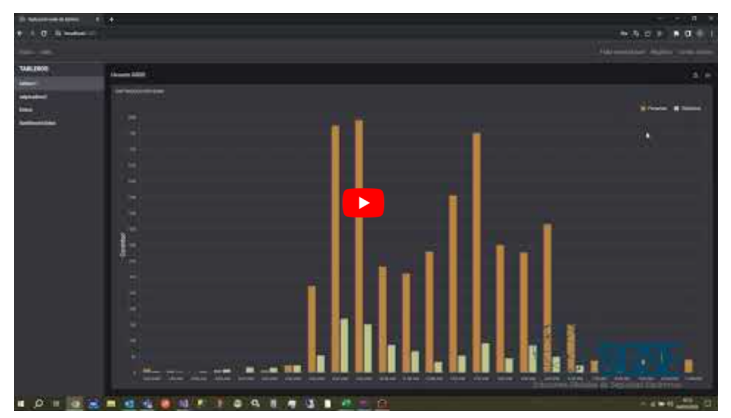

## Exportación XLS en los Dashboards avanzados de SGSE

Al igual que en la exportación a PDF, una vez accedemos al contenido de la información, podemos seleccionar desde alguno de los tableros la exportación a XLS en el desplegable que se muestra al hacer clic sobre el icono Exportar a.

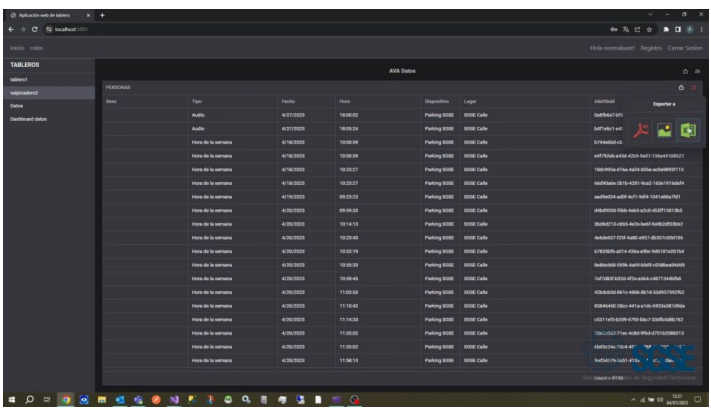

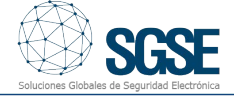

Desde la ventana emergente que aparece vemos con detalle la información que se exportará al archivo XLS. Es aquí donde configuramos los atributos del fichero, como su nombre, tamaño y la presencia y posición de los filtros.

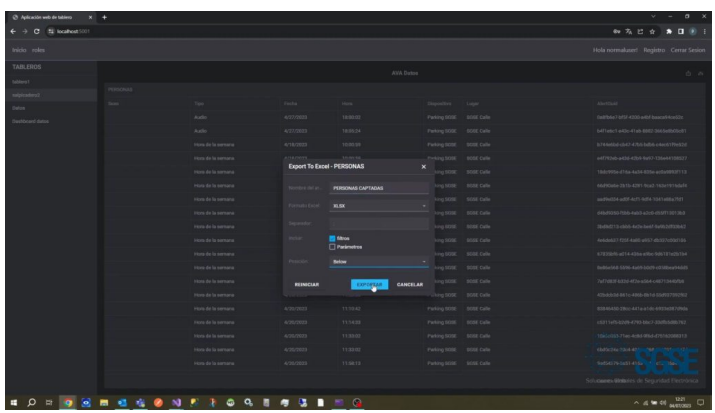

Pulsamos exportar y ya tendremos nuestro informe.

Haciendo clic sobre el informe XLS podremos ver su contenido.

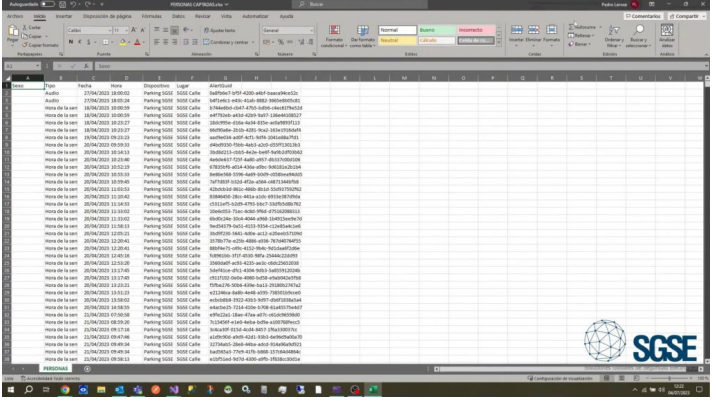

De la misma manera que con los informes en PDF, podemos exportar nuestro informe XLS en formato imagen.

Para ello, pulsaremos de nuevo el icono Exportar a y a continuación el icono de imagen.

Seguidamente configuramos en la ventana emergente los campos relevantes como su título, formato, resolución y la presencia de filtros o parámetros.

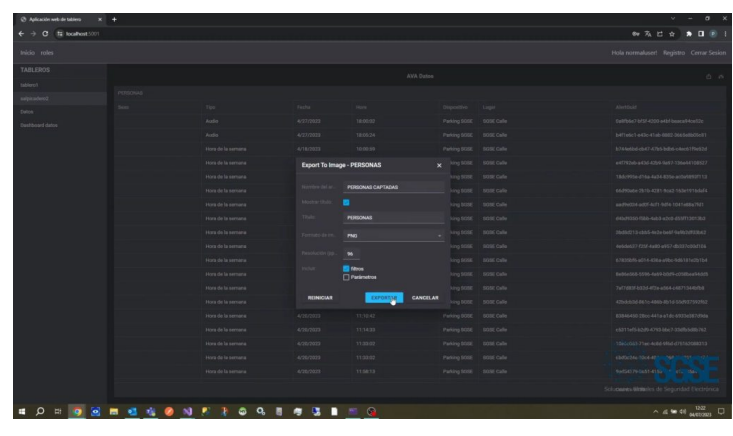

Si hacemos clic en el botón Exportar obtendremos la imagen con el informe.

Con un nuevo clic en la imagen accedemos a su contenido y completamos el proceso de exportación.

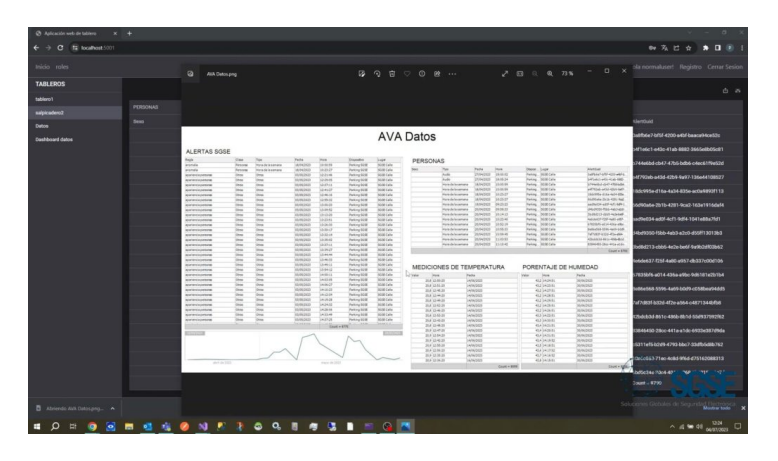

Puedes ver el proceso de exportación a XLS en el siguiente vídeo:

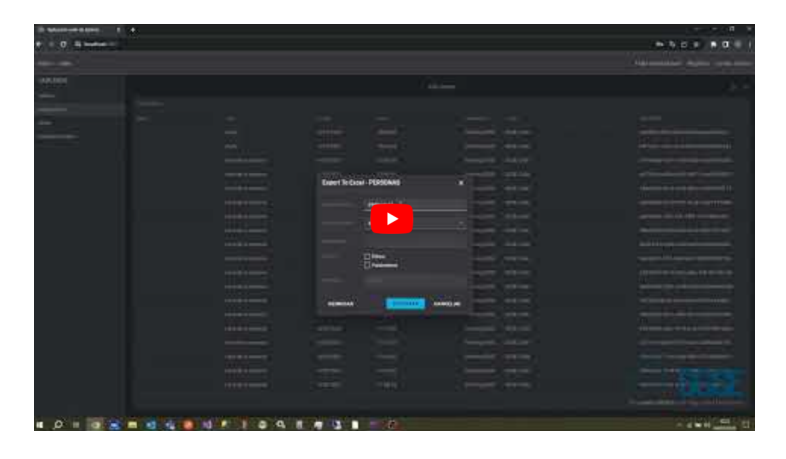

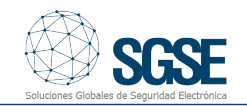